## 1. Http://cyber-test.kaist.ac.kr" 로그인

ID : weonby@kaist.ac.kr

PS : 비밀번호는 기술실로 문의 바람(3509)

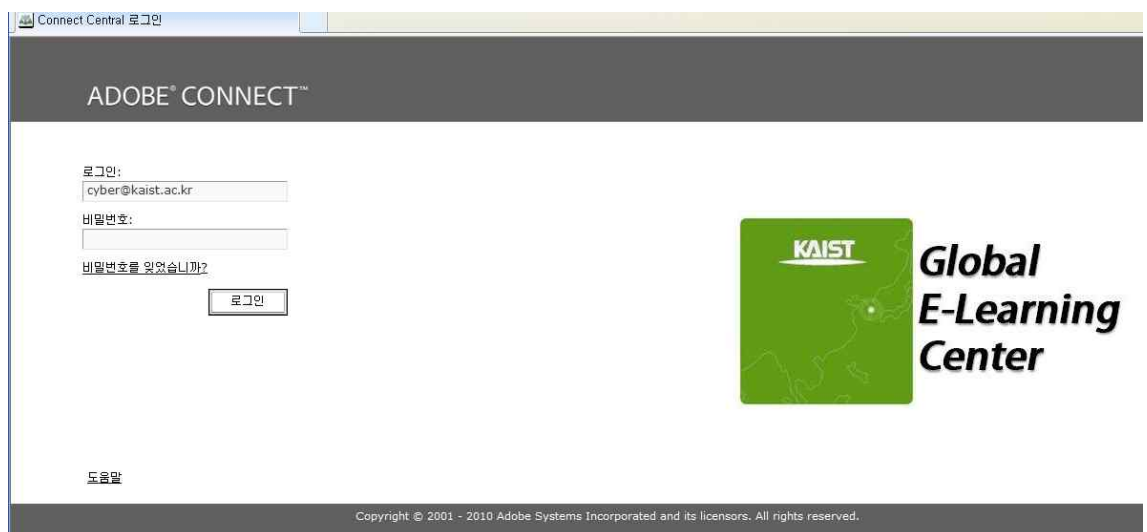

## 2. 회의버튼 클릭

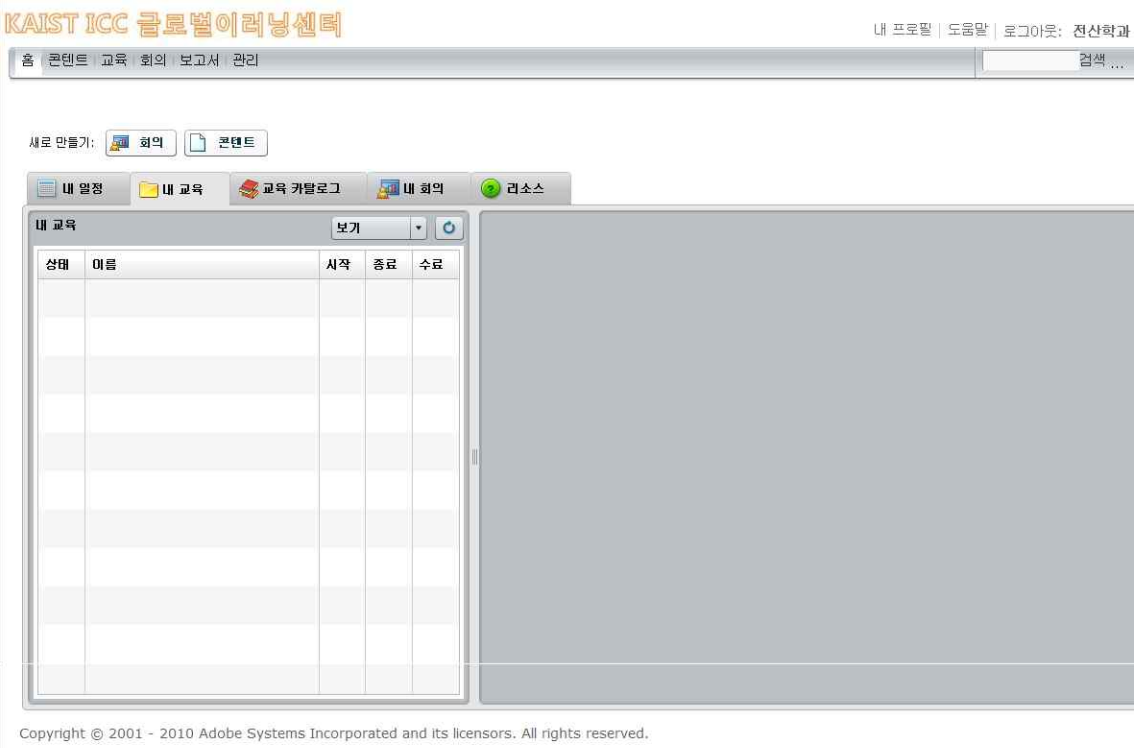

 $\frac{1}{2}$  and  $\frac{1}{2}$  and  $\frac{1}{2}$  a

## 3. 회의설정

 이름 : 예) 전산학과 교수회의(110407) 사용자 정의 URL : 예) Prof110407 ["http;//cyber-test.kaist.ac.kr/prof110407"가 회의실 주소

- 시간 : 회의시작시간
- 길이 : 회의시간
- 언어 : 한국어
- 참여 : "회의에 대한 URL이 있는 사람은 누구나 회의실에 입장 가능"으로 선택하면 누 구나 참여가능
- 4. 마침

회의 정보 입력

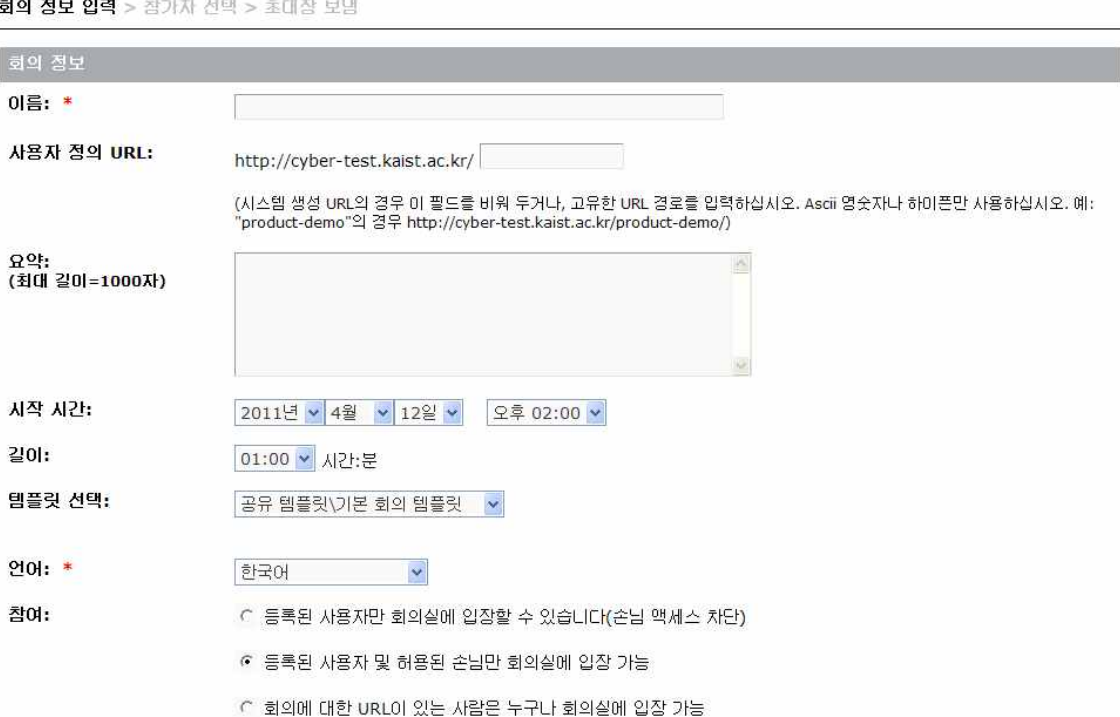

5. 회의실 입장

**AD** 회의 정보

## KAIST ICC 글로벌이러닝센터

홈 콘텐트 교육 회의 보고서 관리

공유 회의 | 사용자 회의 | 내 회의 | 회의 대시보드

<mark>• 사용자 회의 > • weonby@kaist.ac.kr > 조</mark> 전산학과 교수회의 110407

회의 정보 | <u>정보 편집</u> | <u>참가자 편집</u> | 초대 | 업로드된 콘텐트로 돌아가기 | 레코딩 | 보고서

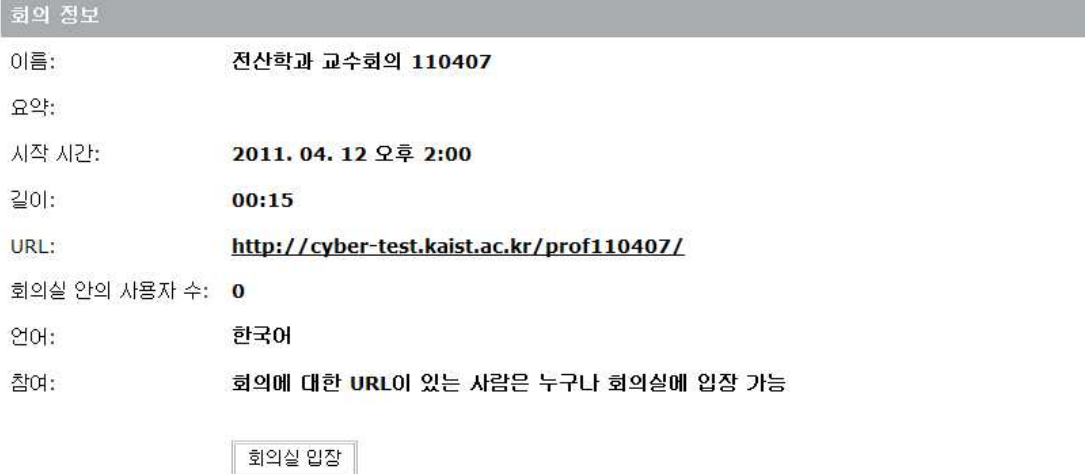

Copyright @ 2001 - 2010 Adobe Systems Incorporated and its licensors. All rights reserved.

6. 내화면 공유 -> 문서공유 -> 문서(PPT 파일 선택) 또는 내화면 공유

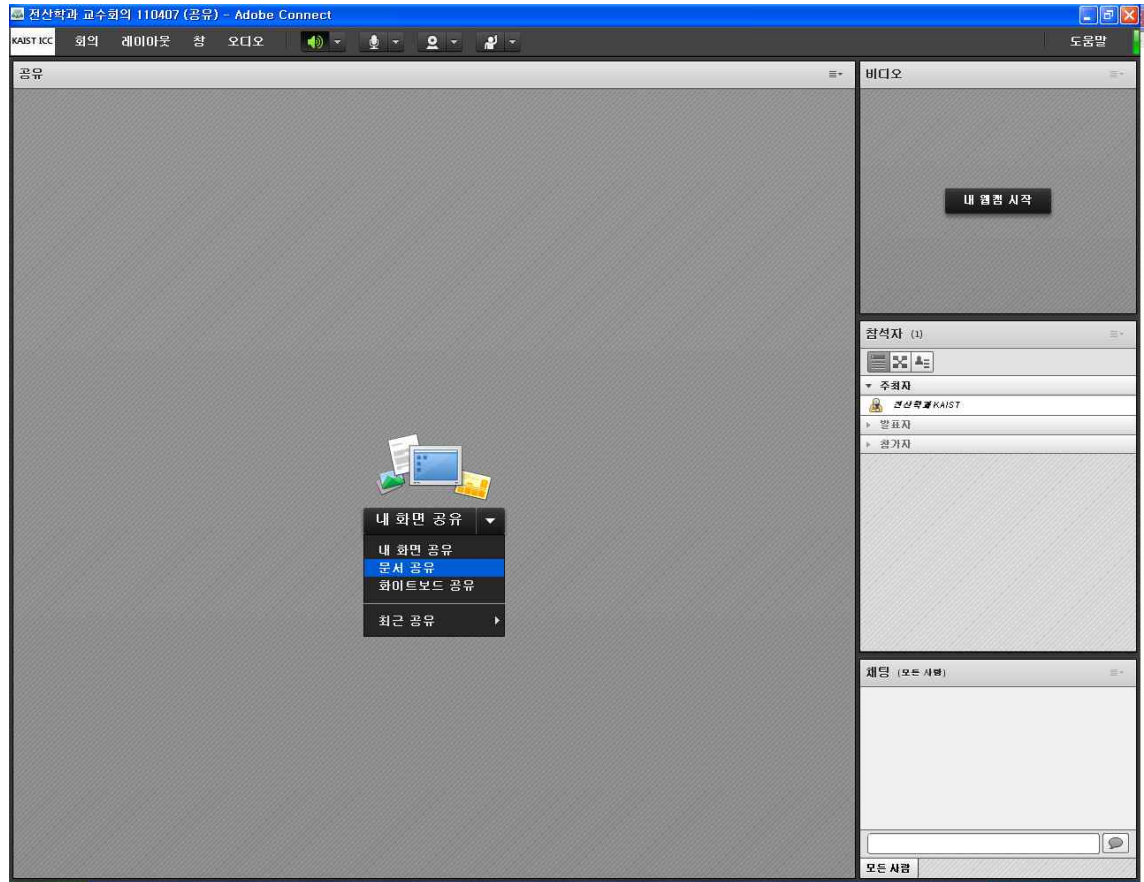

÷

6. 내컴퓨터탐색 - 파일선택- 확인

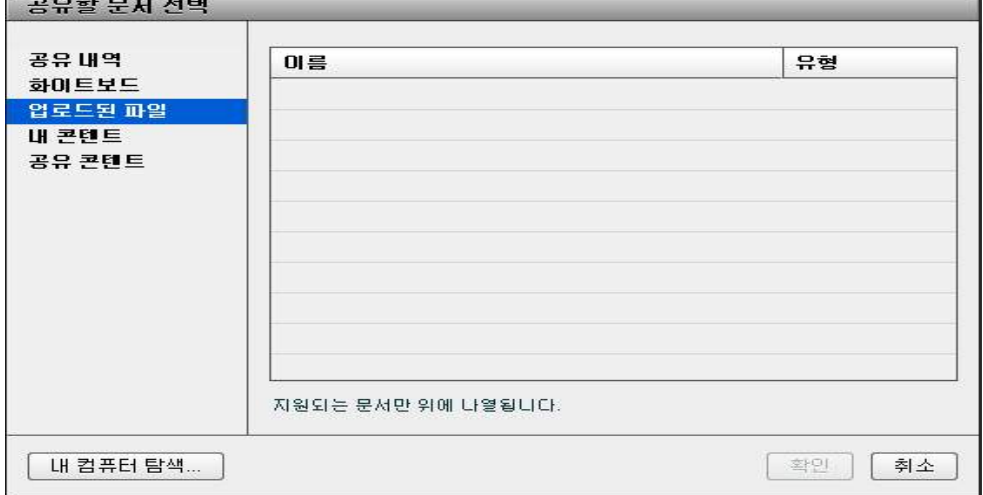

7 손님입장

 $\sim$ 

http;//cyber-test.kaist.ac.kr/prof110407 이름입력후 손님입장